# Expressway経由のWebRTCの問題をトラブルシ ューティングするためのログの収集

## 内容

概要 前提条件 要件 使用するコンポーネント ログの収集 収集したログをTACケースにアップロード

## 概要

このドキュメントでは、Expressway上のWebRTCの問題をトラブルシューティングするためにロ グを収集する方法について説明します。

## 前提条件

### 要件

次の項目に関する知識があることが推奨されます。

- Cisco Meeting Server(CMS)Server、Expresswayに関する基礎知識。
- Expressway経由のCMS WebRTCセットアップは既に設定されている必要があります。
- CMS、Expresswayサーバ、PCへのアクセス。

## 使用するコンポーネント

このドキュメントの情報は、次のソフトウェアとハードウェアのバージョンに基づいています。

- $\cdot$  CMS  $+ -$ バ
- Cisco Meeting App(CMA)
- Expresswayコアサーバおよびエッジサーバ
- Wiresharkまたは類似のソフトウェア
- Google Chromeまたは類似のソフトウェア
- WinScpまたは同様のソフトウェア

このドキュメントの情報は、特定のラボ環境にあるデバイスに基づいて作成されました。このド キュメントで使用するすべてのデバイスは、初期(デフォルト)設定の状態から起動しています 。本稼働中のネットワークでは、各コマンドによって起こる可能性がある影響を十分確認してく ださい。

## ログの収集

Expressway-CoreサーバとEdgeサーバの両方で、tcpdumpとともに診断ロギングを開始します。

## 1.図に示すように、[Maintenance] > [Diagnostics] > [Diagnostic logging]に移動します。

#### ahaha **CISCO** Cisco Expressway

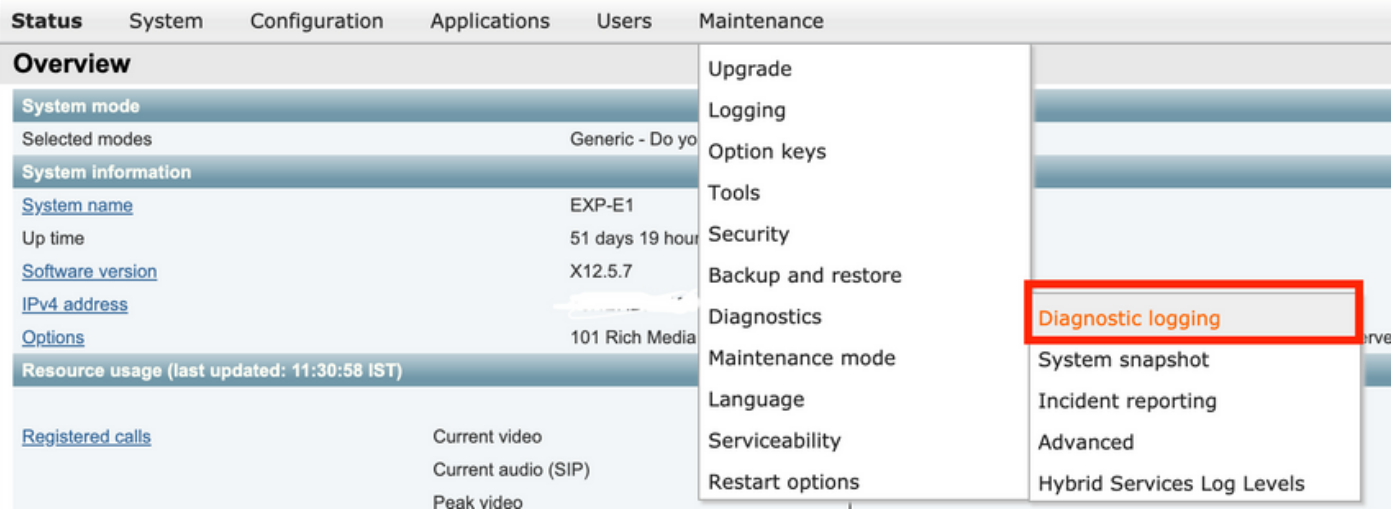

#### 2.図に示すように、[Take tcpdump while logging]チェックボックスをオンにし、次に図に示すよ うに[Start new log]ボタンを選択します。

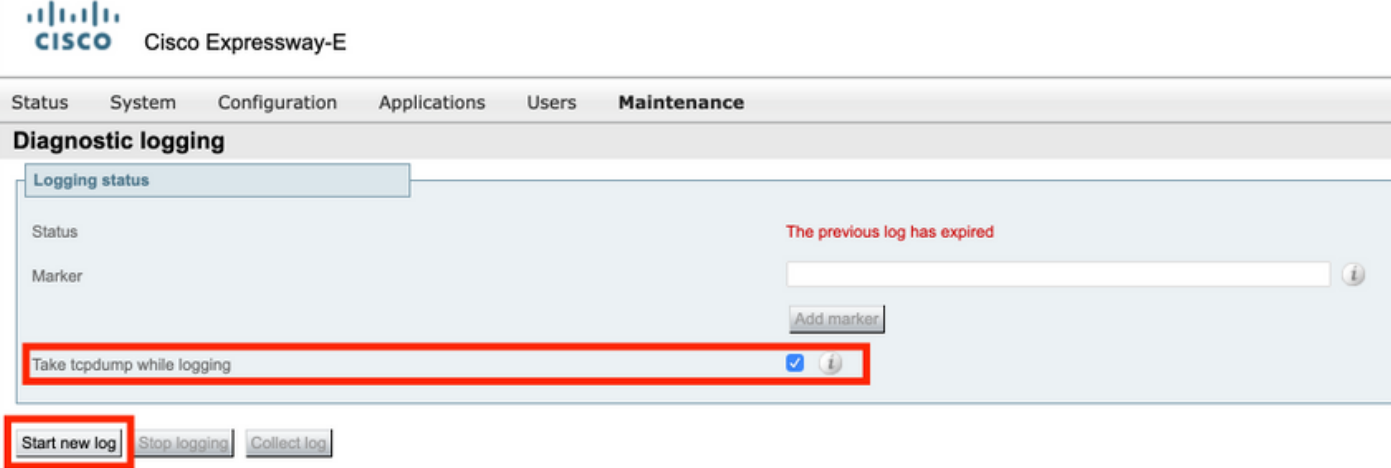

ステップ2:ローカルPCでパケットキャプチャを開始します。

Wiresharkアプリケーションを使用して、ローカルPCでパケットキャプチャを開始します。

#### 1. [Capture] > [Options]に移動し、PCがネットワークにアクセスするインターフェイスを選択し 、図に示すように[Start]を選択します。

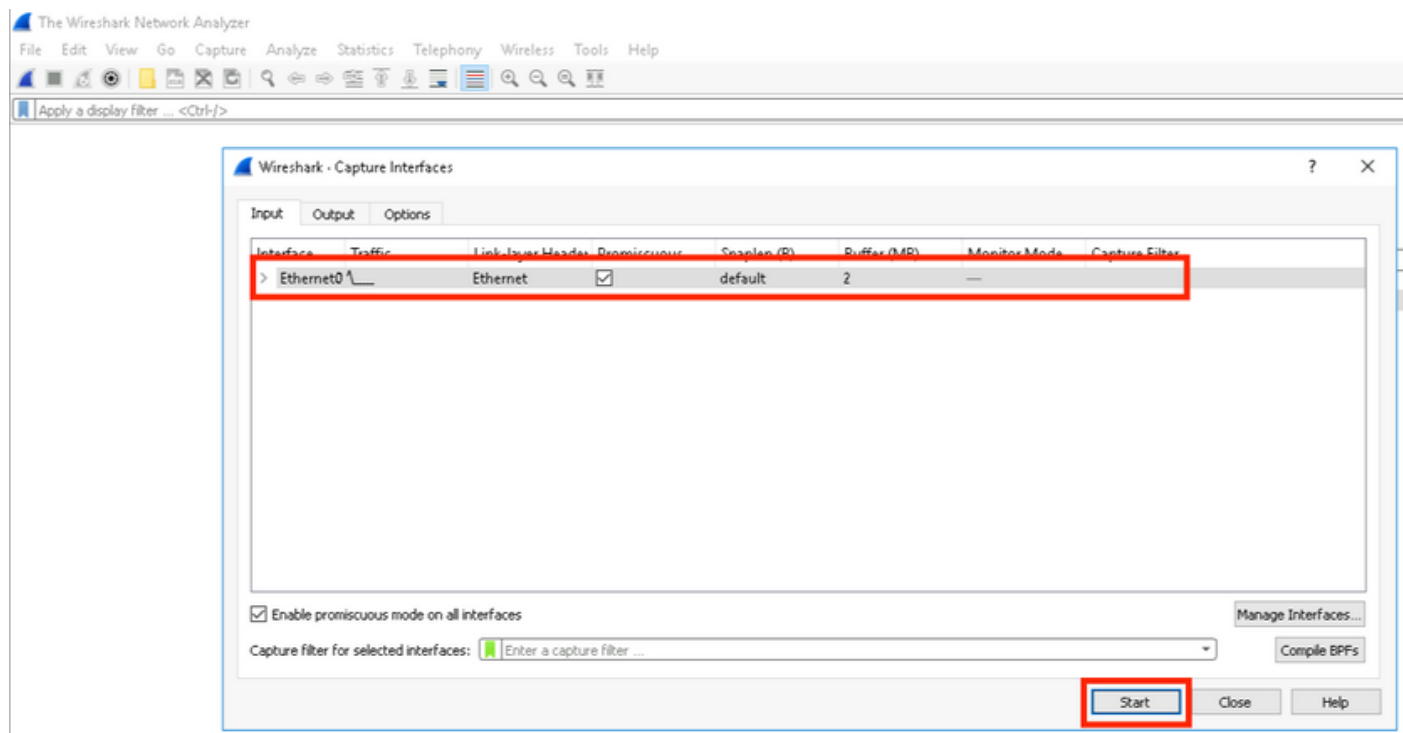

ステップ3:問題を再作成します。

新しいタブでGoogle Chromeブラウザを使用して、Expressway経由のWebRTCの実際の問題を再 作成します。

ステップ4:CMA WebRTCアプリケーションから診断ログを収集します。

1.図に示すように、診断ボタンを選択します。

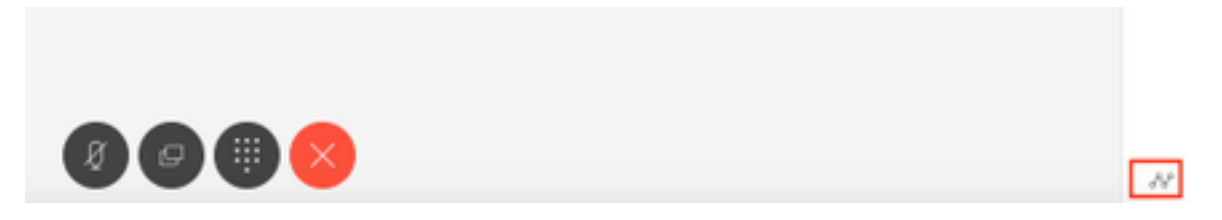

2.次に、[Diagnostics]ボックスに問題の説明を入力し、図に示すように[OK]を選択します。

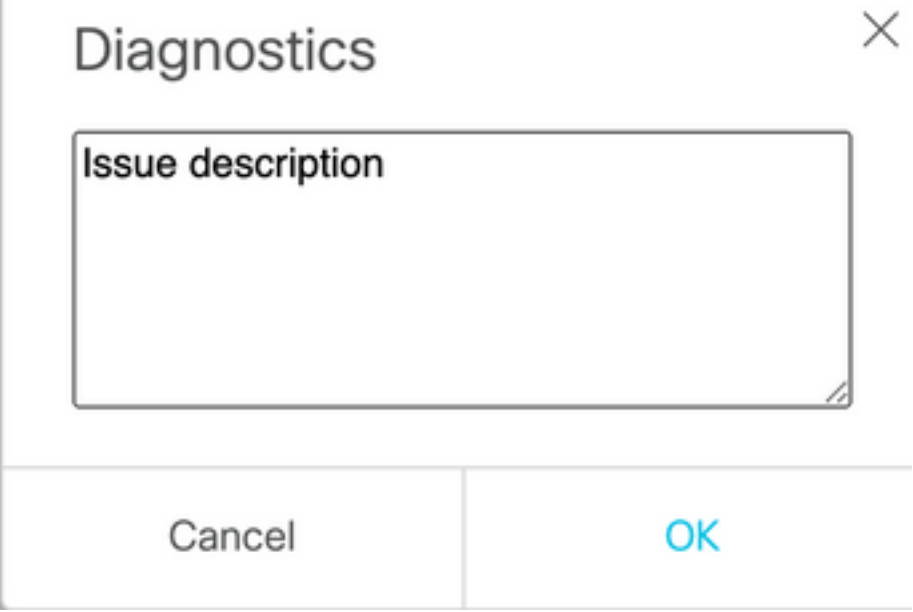

2.次に、図に示すように[Email]ボタンを選択し、出力をテキストファイルとして保存します。

● ● ● ● Cisco Meeting App ● × +  $\leftarrow$   $\rightarrow$  C **A** Not Secure | 11.114.200 249/?lang=en-US Call diagnostics sent Email Dismiss

ステップ5:Expresswayサーバからログバンドルを停止してダウンロードします。

1. Expressway-CoreサーバとEdgeサーバの両方で診断ログを停止します。これを行うには、図に 示すように[Stop logging]を選択します。

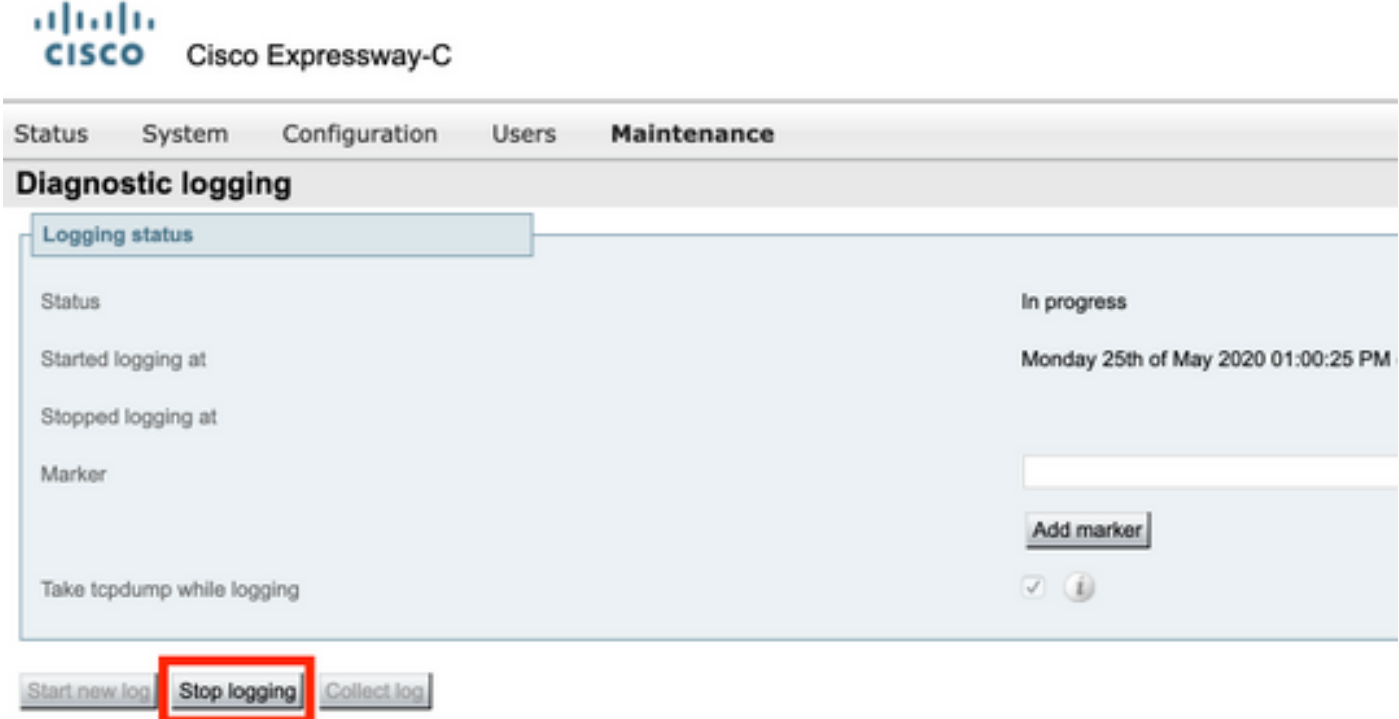

2.次に、[Collect log] ボタンを選択し、次に図に示すように[Download]を選択して、キャプチャさ れた診断ログバンドルをダウンロードします。

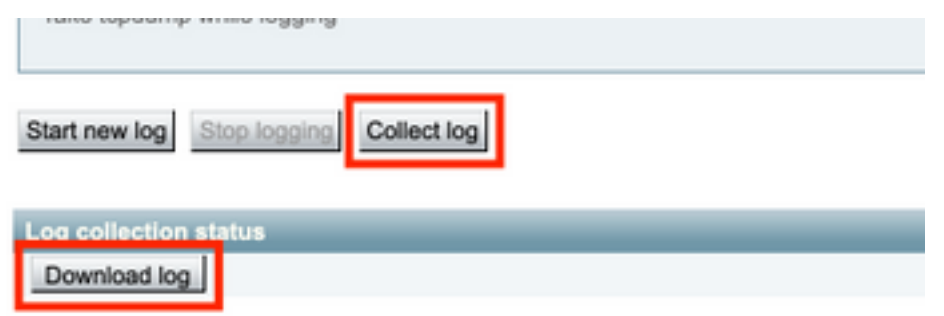

ステップ6:CMSサーバからログバンドルをダウンロードします。

WinScpまたは同様のSFTPクライアントソフトウェア、管理者クレデンシャルを使用してCMSサ ーバにログインし、ローカルPCにlogbundle.tar.gzをダウンロードします。

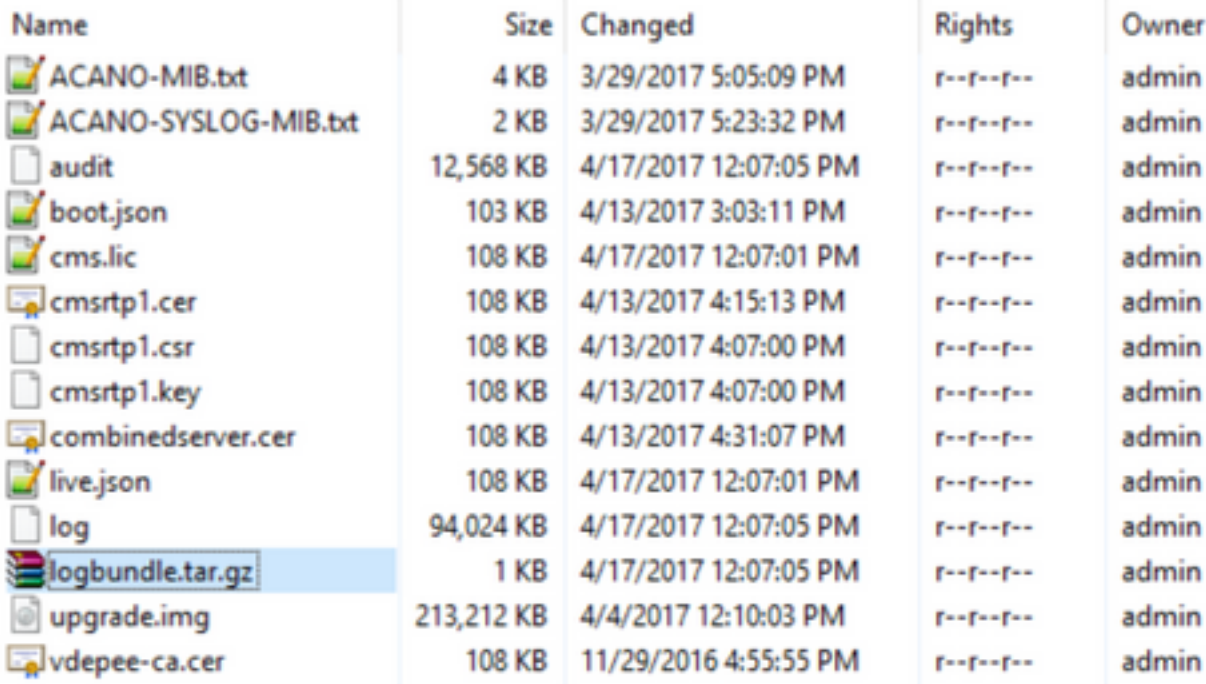

ステップ7:ローカルPCでパケットキャプチャを停止し、保存します。

図に示すように、[Red]ボタンを使用してWiresharkで[Stop packet capture]を選択し、パケットキ ャプチャファイルを安全な場所に保存します。

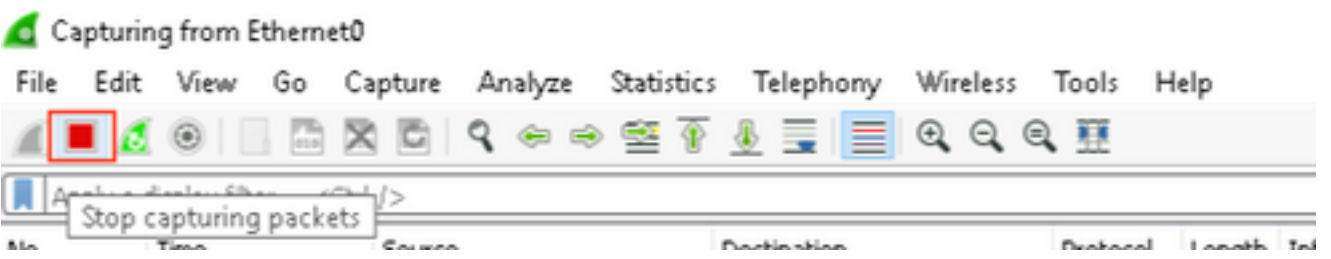

ステップ8:ローカルPCからシステム診断ログを収集します。

Windowsの場合、コマンドプロンプトでコマンド「dxdiag」コマンドを実行して、[Save All ●Information...]ボタンを選択し、図に示すように開いたウィンドウに出力を保存します。

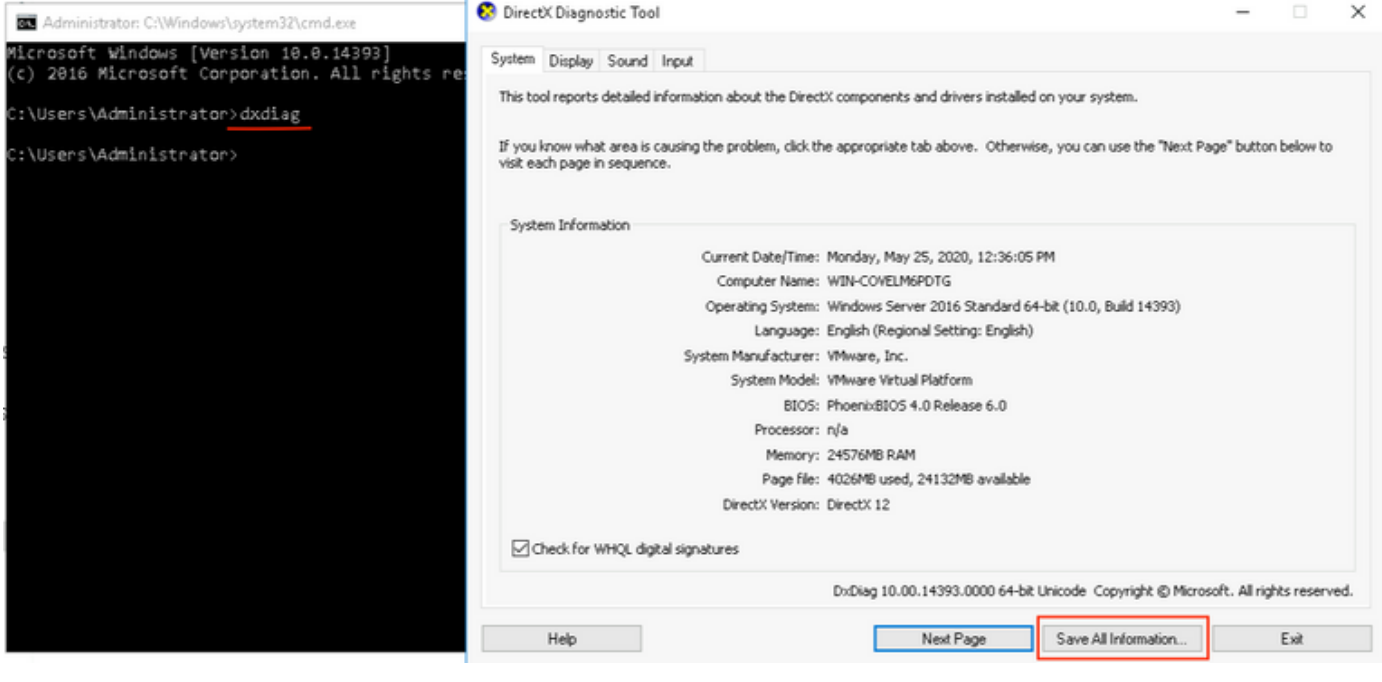

● Macでは –

1.メニュー・バーのAppleメニューに移動>このMacについてを選択して、System Report...を選択 します。

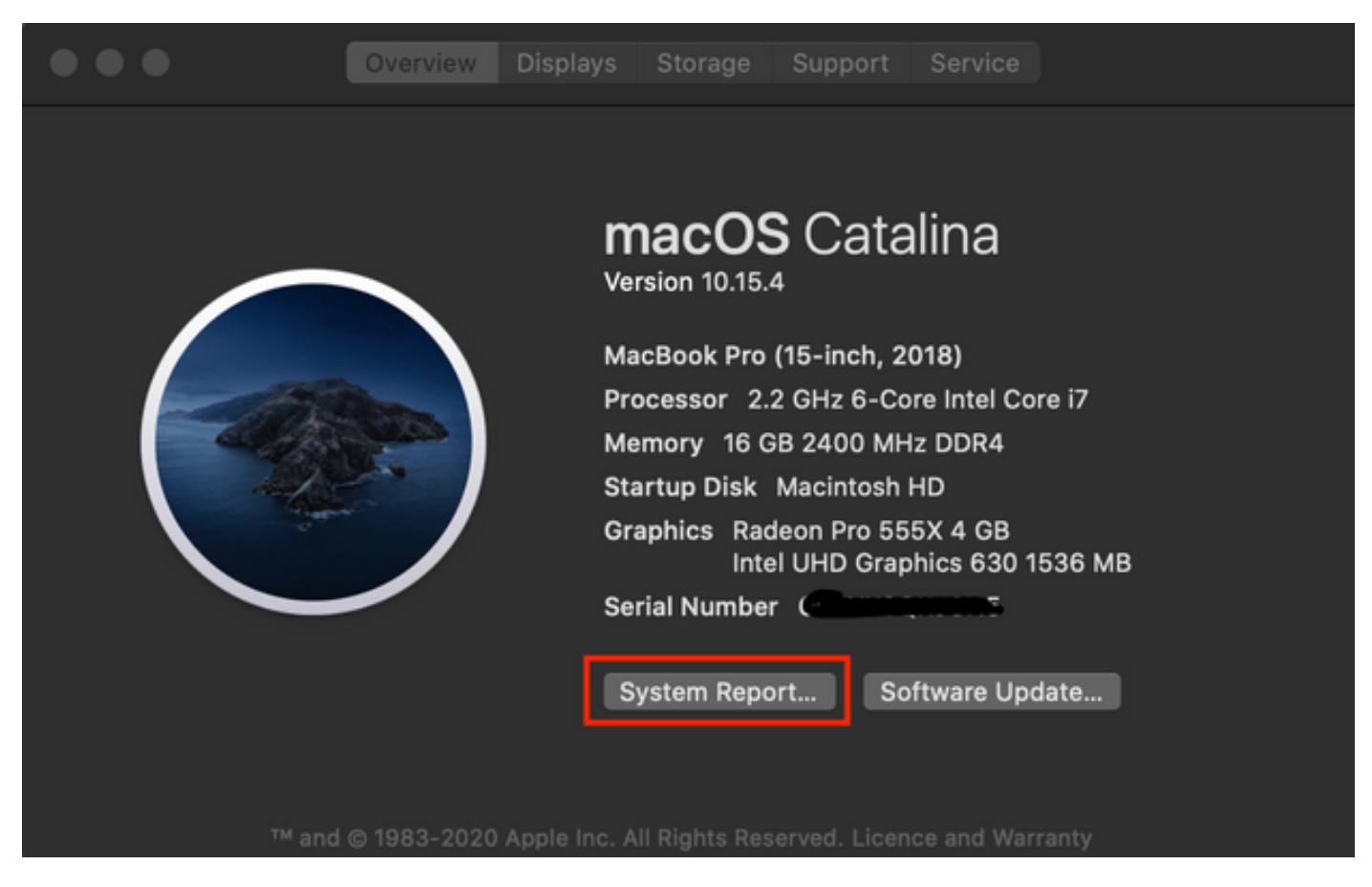

2.次に、開いた新しいダイアログボックスで、[File] > [Save]に移動して、システムレポートを保 存します。

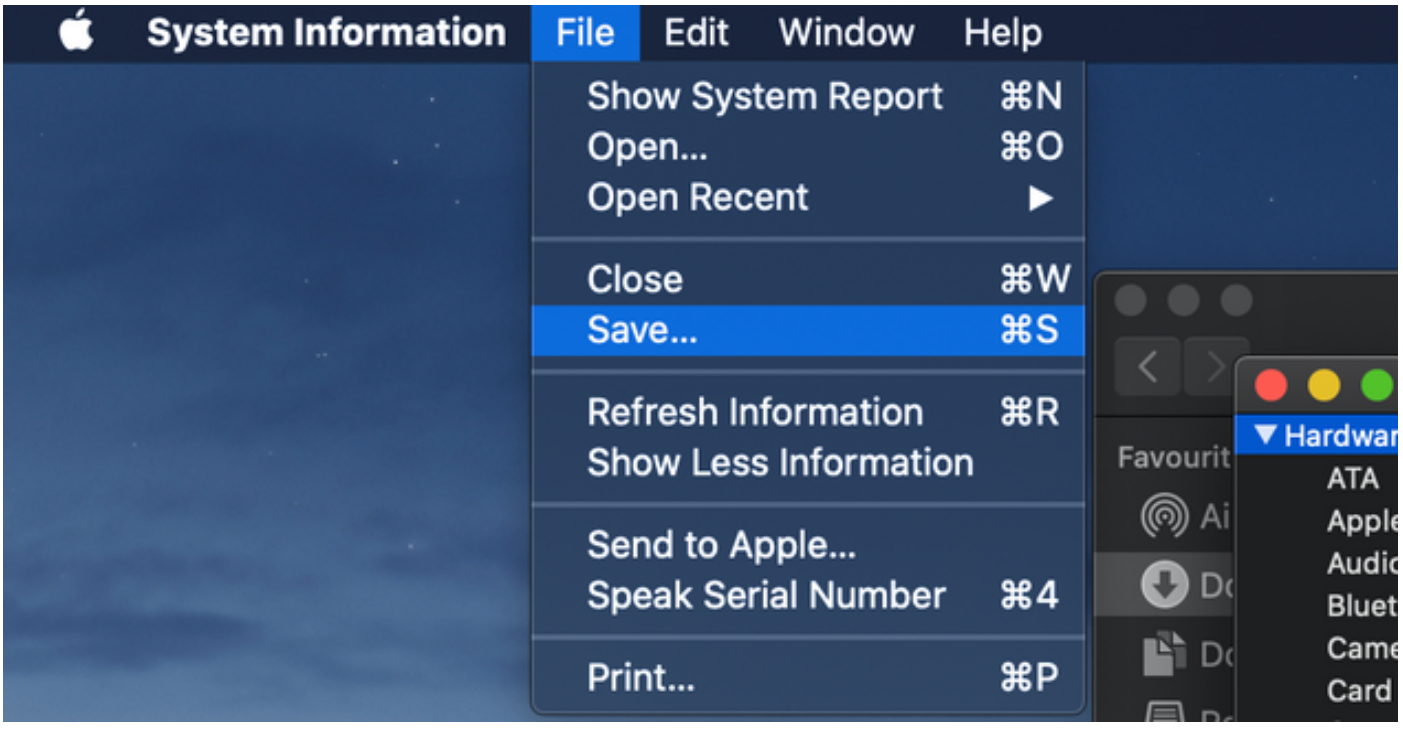

収集したログをTACケースにアップロード

ダウンロードした診断ログバンドルをExpressway、パケットキャプチャ、システム診断ログ、お よびCMA WebRTC診断ログからTACケースにアップロードします。この手順を参照し<u>てくださ</u> [い](https://www.cisco.com/c/ja_jp/support/web/tac/tac-customer-file-uploads.html)。